# **How to run Winisis under Windows 7 – 64 bits**

Ernesto Spinak – 28/06/2011, draft 1.3 – translation Wenke Adam

### **Introduction**

Winisis is a Windows application using program libraries for 16 and 32 bit systems. This is why Winisis cannot run directly under 64 bit Windows, but needs a VM (Virtual Machine) on the 64 bit PC to function properly. A VM is a piece of software that emulates a different operating system and allows you to run programs written for previous versions of Windows.

Windows 7 comes in five different 64 bit versions: Starter, Home Premium, Professional, Enterprise, and Ultimate. There are at least three options to install a VM on your 64 bit Windows computer, depending on the version you have.

- 1. Vmware Player, de Vmware Inc. (www.vmware.com) This is a very complete and versatile solution, but requires a higher level of skills to install and to manage.
- 2. Windows XP Mode with Virtual PC A virtual machine developed by Microsoft. It is quick and easy to install, but doesn't have all the features of Vmware. This solution works well if you have Windows 7 in versions Professional, Enterprise, or Ultimate.
- 3. Windows Virtual PC only This solution works well with Windows 7 Home Premium version.

Notes:

- Vmware and Windows Virtual PC use the same technology, so you cannot have both environments active on your computer at the same time. If you are running Vmware and then activate Windows Virtual PC, this will close Vmware and you will only be able to run it again by rebooting the computer.
- You can only use Microsoft solutions with a licenced copy of Windows 7.

The Microsoft solution has been tested in the following scenarios where it works well:

- 64 bit PC/Notebook standalone with Winisis and databases on the same machine.
- Winisis installed on a 64 bit server, reading ISIS databases from a 32 bit PC over a LAN (local areal network).
- Winisis on a 32 bit PC, reading ISIS databases from a 64 bit Server.
- Other combinations of the previous two.

# **Procedure to install the Windows Virtual PC in Windows XP Mode**

#### Go to Microsoft:

http://www.microsoft.com/windows/virtual-pc/download.aspx

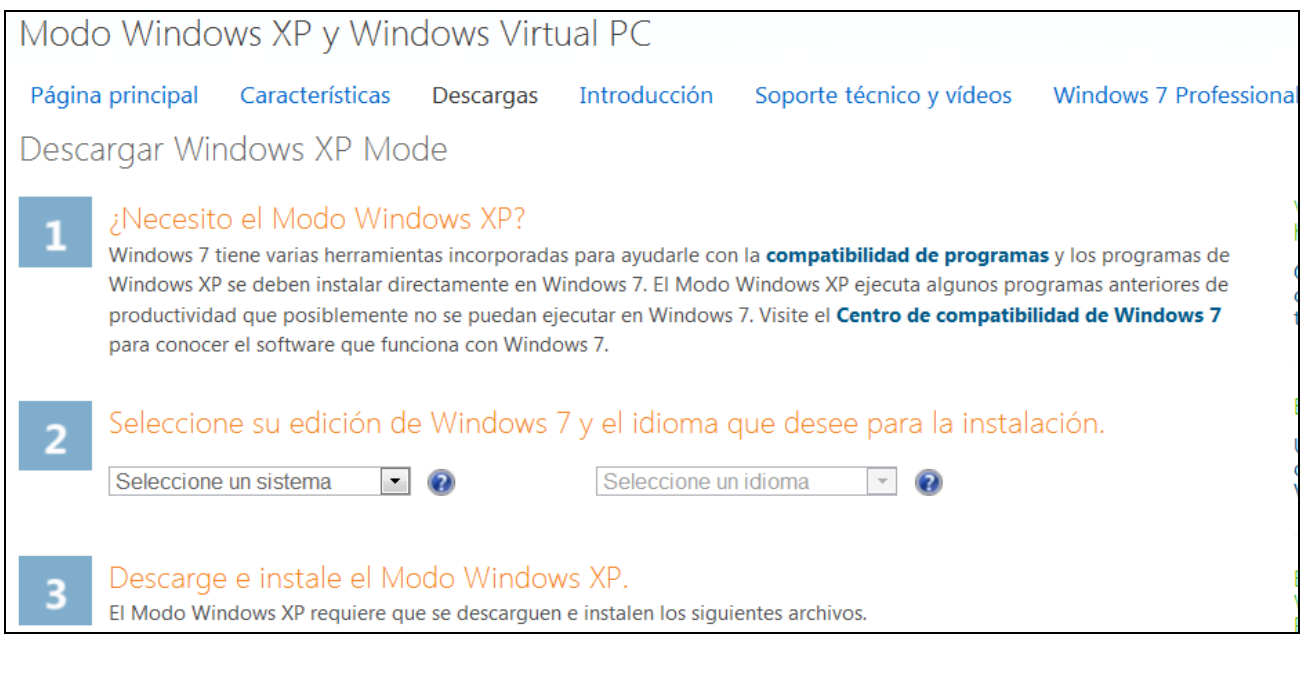

 Select your current version of Windows 7, ❖ Select your working language ex. Windows 7 Professional 64 bit pa Checo N d de Seleccione su edición de W Francés N de Francés N<br>Alemán N lita alc  $h$  de c :ut Húngaro N Seleccione un sistema  $\overline{\phantom{0}}$  $\overline{\mathbf{z}}$ is Italiano N Seleccione un sistema Holandés N Starter 32 bits Home Premium 32 bits Polaco N (Polonia) Home Premium 64 bits odo Portugués N (Portugal) ra la Professional 32 bits **Español N** ie se Coreano K Professional 64 bits  $5 \bullet$ **Enterprise 32 bits** Coreano KN M Enterprise 64 bits Danish Ultimate 32 bits Finnish Ultimate 64 bits Greek

Next, on item **[3]** "Download and install Windows XP Mode" follow the download instructions and steps indicated on the Web page.

**(a) 16MB Windows6.1-KB958559-x64-RefreshPkg.msu** 

- **(b) 4MB Windows6.1-KB977206-x64.msu (optional)**
- **(c) 424MB WindowsXPMode.exe**

The file (c) is the installer for Windows Virtual PC. Durig installation accept all suggested default settings. The installation will create the user **XPMUser**. When it asks for the password use something simple like 123456. You will not need the password unless you connect the VM to a LAN. As soon as you finish installing, a VM will open, emulating Windows XP. If you get a warning message saying your equipment might be at a risk, just ignore it and close the message.

For more information on how to configure Windows Virtual PC in Windows XP Mode, go to the support page where you will find documentation and videos.

### http://www.microsoft.com/windows/virtual-pc/support/default.aspx

### **Procedure to install Winisis under the Virtual PC**

First, make sure you have a copy of the Winisis installer available anywhere on your real, 64 bit machine.

In this example, the installer is in **C:\shareware\winisis15\_3.exe**

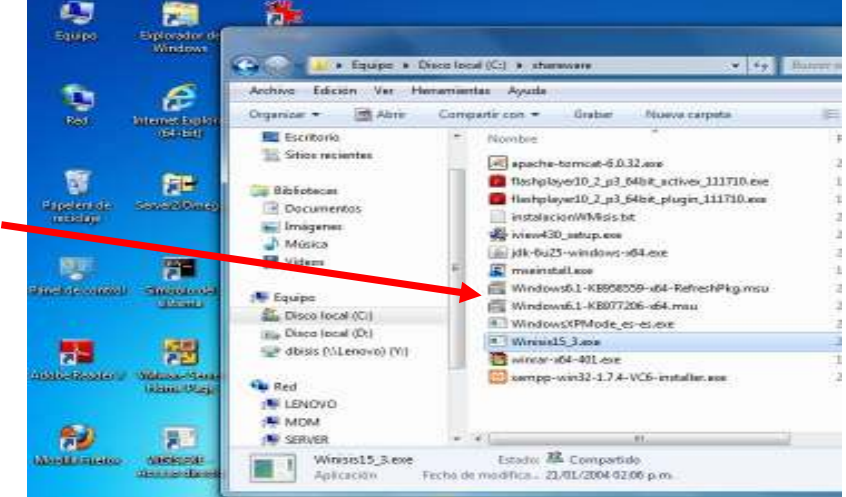

To open the Virtual PC follow the steps presented below:

```
- Start
```

```
o All programs 
-
```

```
 Windows Virtual PC
```

```
• Windows XP Mode
```
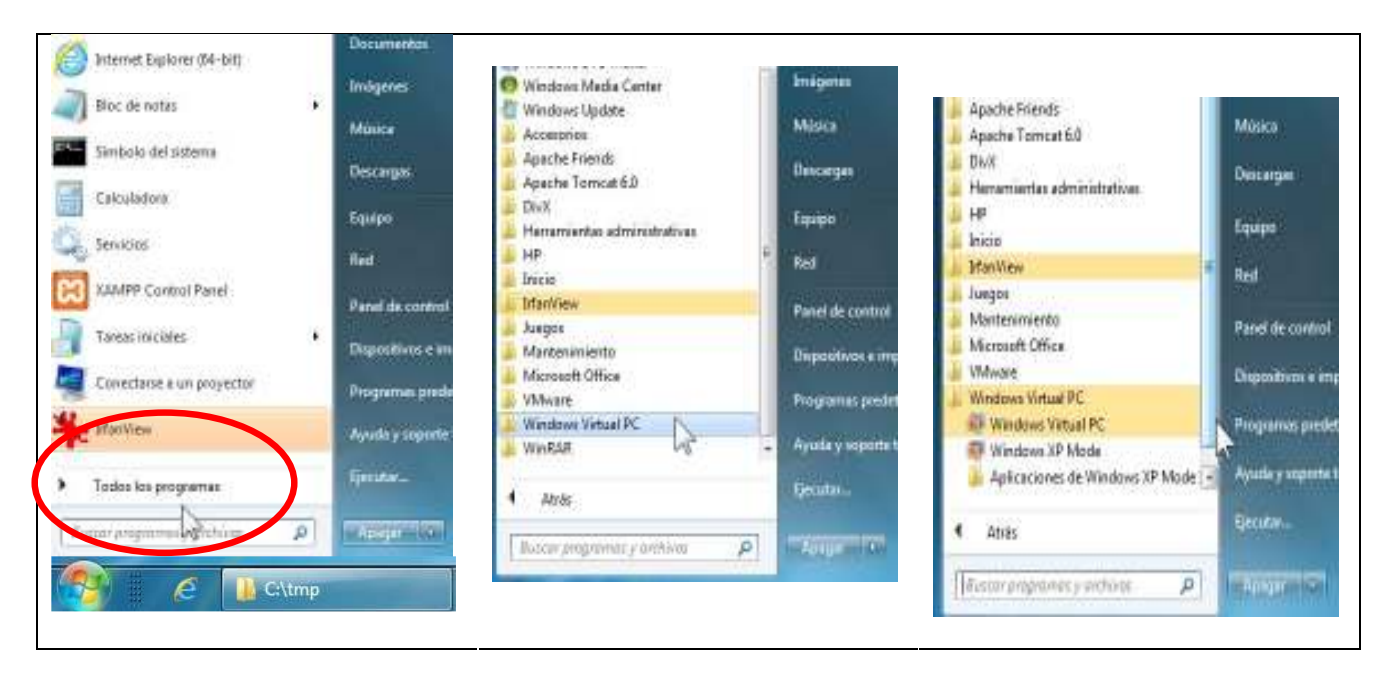

The Virtual PC will open as Windows XP in a new window. Don´t worry about the Risk warning, it always appears when opening the VM. Just close the message.

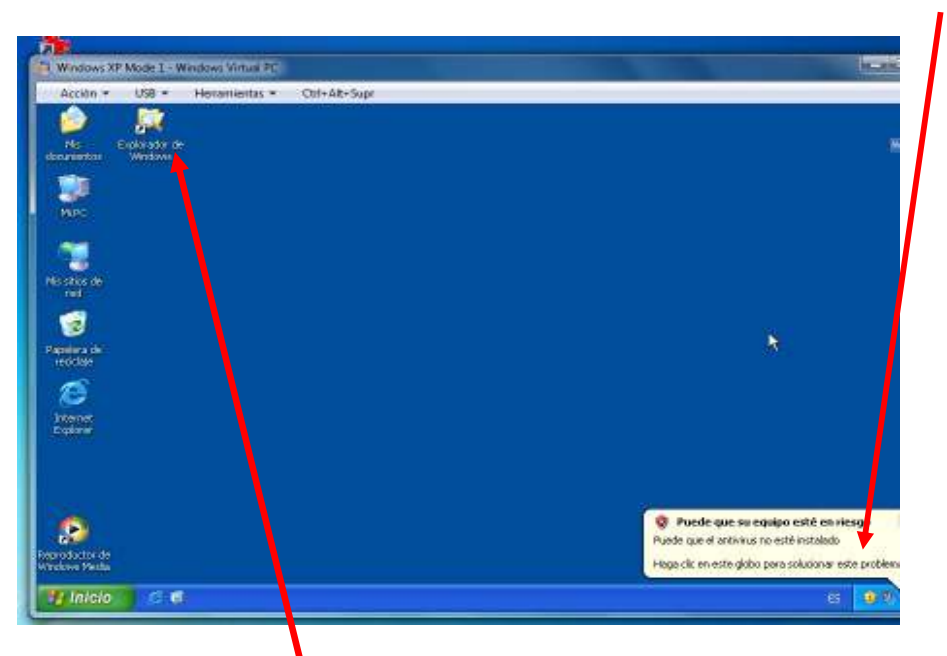

Inside the XP Mode Virtual PC open Windows Explorer and you will see the VM folder tree as in My Computer. Under the heading **"Other"** you will find the **"Server"** folders or drives. These are the 64 bit folders on your real machine. The **C:\** drive is presented as **"C on Server"**.

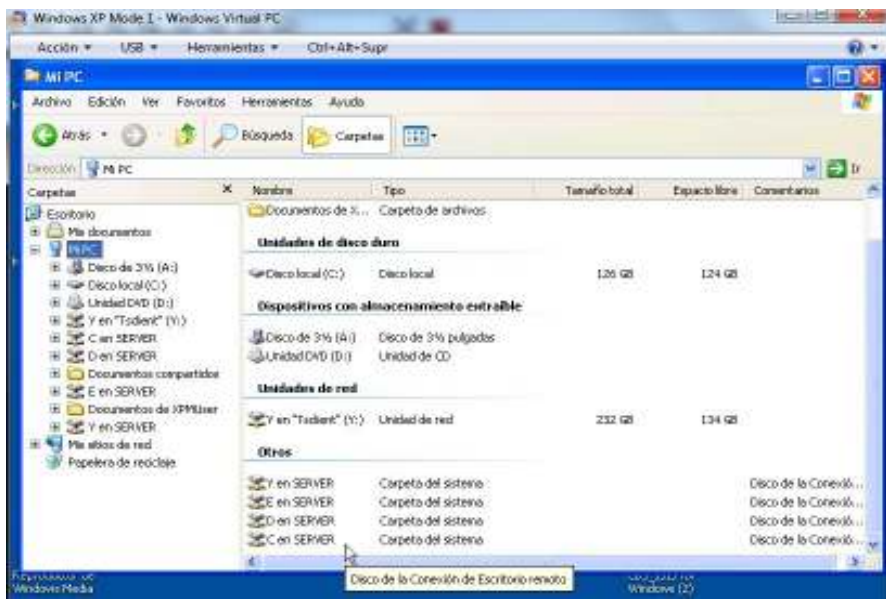

Double-click on "**C on SERVER"**, navigate to where the Winisis installer is, double-click it and the Winisis installation process will start. Answer all default questions for a standard installation.

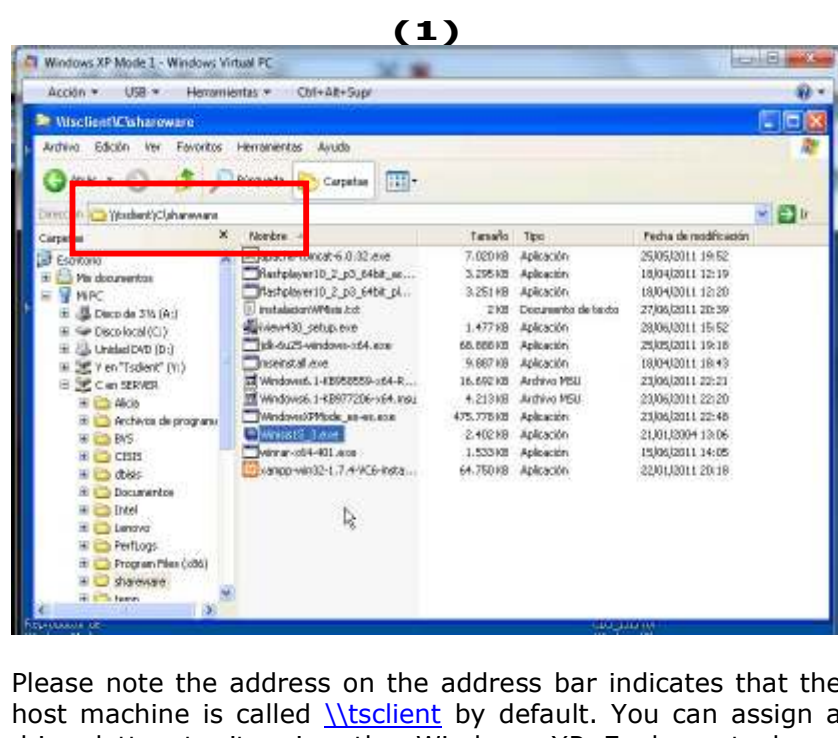

Please note the address on the address bar indicates that the host machine is called <u>\\tsclient</u> by default. You can assign a drive letter to it using the Windows XP Explorer tools as normal.

All folders and external databases, even if they reside on other machines on your LAN, must be mapped to *\\tsclient*.

# **(2)**

After installing Winisis, the "CDS\_ISIS for Windows" icon will appear on the Start menu under the option Windows Virtual PC -> Windows XP Applications.

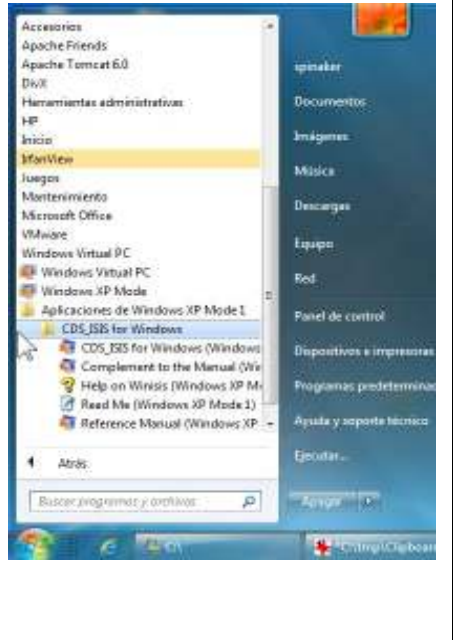

Inside the Vindows Virtual PC window just think about it as if it were an independent PC running XP. For example, you can create a shortcut to open Winisis, or do any other change on the virtual desktop. Most of the changes will be active next time you open the XP Virtual PC.

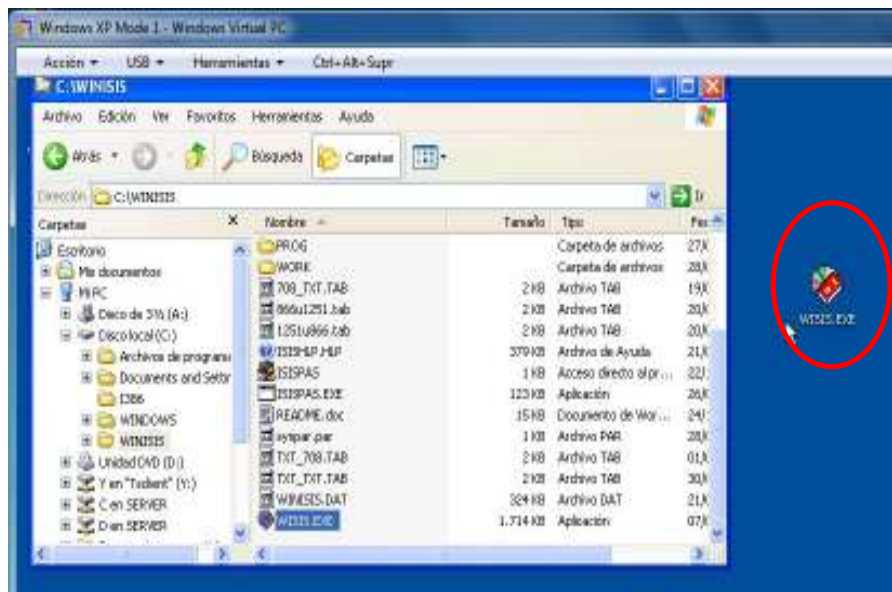

When you close the XP VM it goes into hibernation.

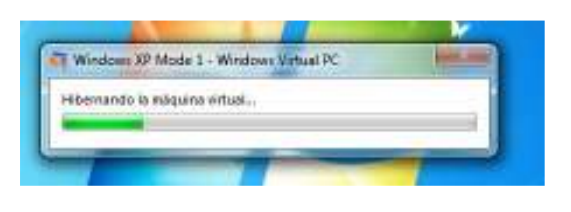

When you open the XP VM again, it presents the following message. Don´t worry, it is normal, just press Continue.

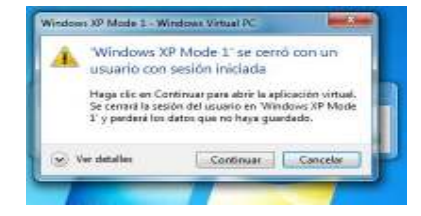

It is possible to add a shortcut to run Winisis in virtual mode to the Start menu of your computer, "anchoring" it to the task bar and calling it from there. We do not recommend this option.

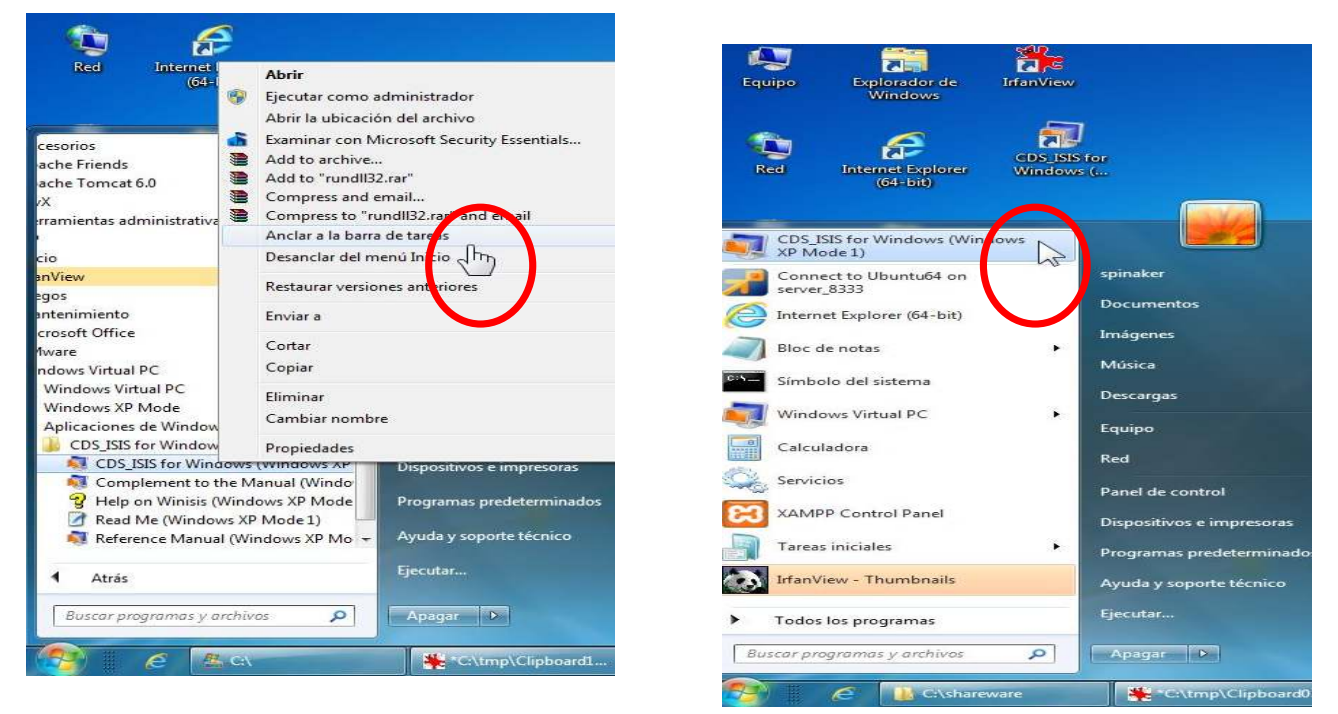

There are two ways to start Winisis.

- 1.1 From the Start Menu click "Windows XP Mode"
- 1.2 Then start Winisis, which is "encapsulated" under the "Applications Windows XP Mode" (see figure below, left)

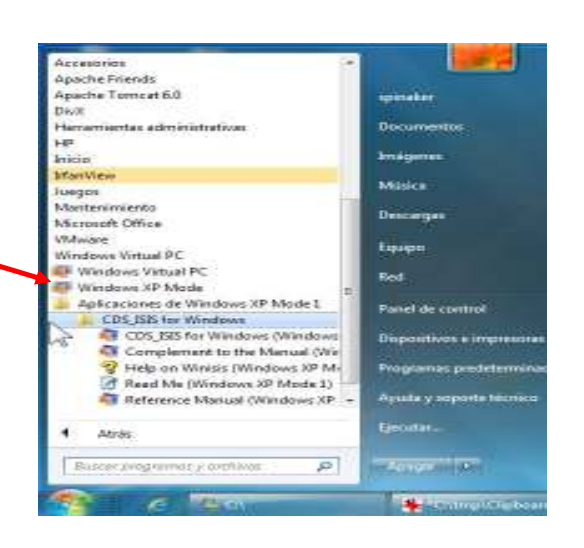

2) Calling Winisis as an independent window under Windows 7 (see figure below, right).

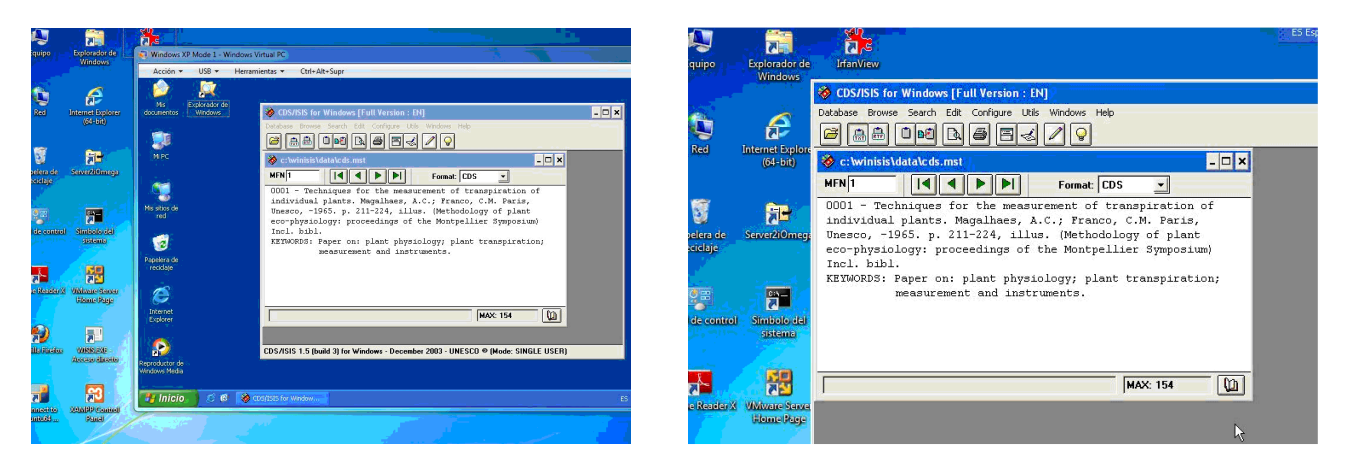

In the "encapsulated" way, if you minimize the XP window it will remain as a visible and active icon on the Windows 7 taskbar and can be restored from there. But if you open Winisis in an independent window, if you minimize it it disappears from Windows 7 and you will have to restart Winisis to access it again.

In order to work over a LAN, the default user **"XMPUser"** must have access permits to all the folders involved, which must be connected using drive letters as usual in Winisis.

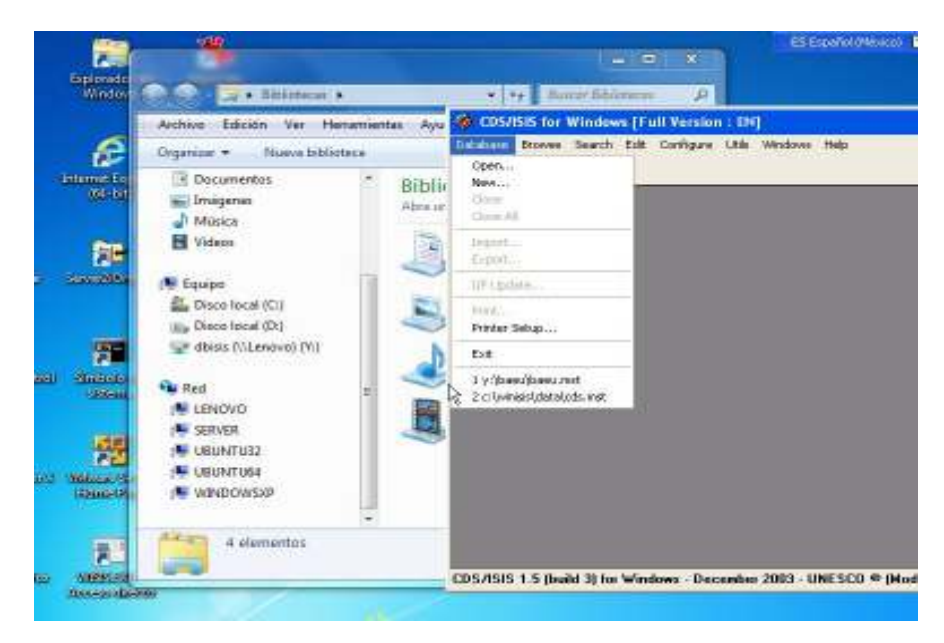

### **Acknowledgements**

I would like to thank the expert in computer infrastructure Engineer Diego Muses, for his help and collaboration to solve this problem.

And for the translation to English, thanks our colleague Wenke Adam as usual.